**TRiKer User Manual V2**

#### 1. 프로그램 소개

- 윈도우 기반의 프로그램
	- (Win XP, Vista, 7.0)
- 다운받은 프로그램의 설치 만으로 사용가능

( [.NET Framework 4.5](http://www.microsoft.com/ko-kr/download/confirmation.aspx?id=30653) 설치 필요 )

- 윈도우 프로그램 제어판에서

버전 확인 및 삭제 가능

- 직관적인 인터페이스 채택으로 손쉬운

KeyMap 변경/ Macro 사용 구현

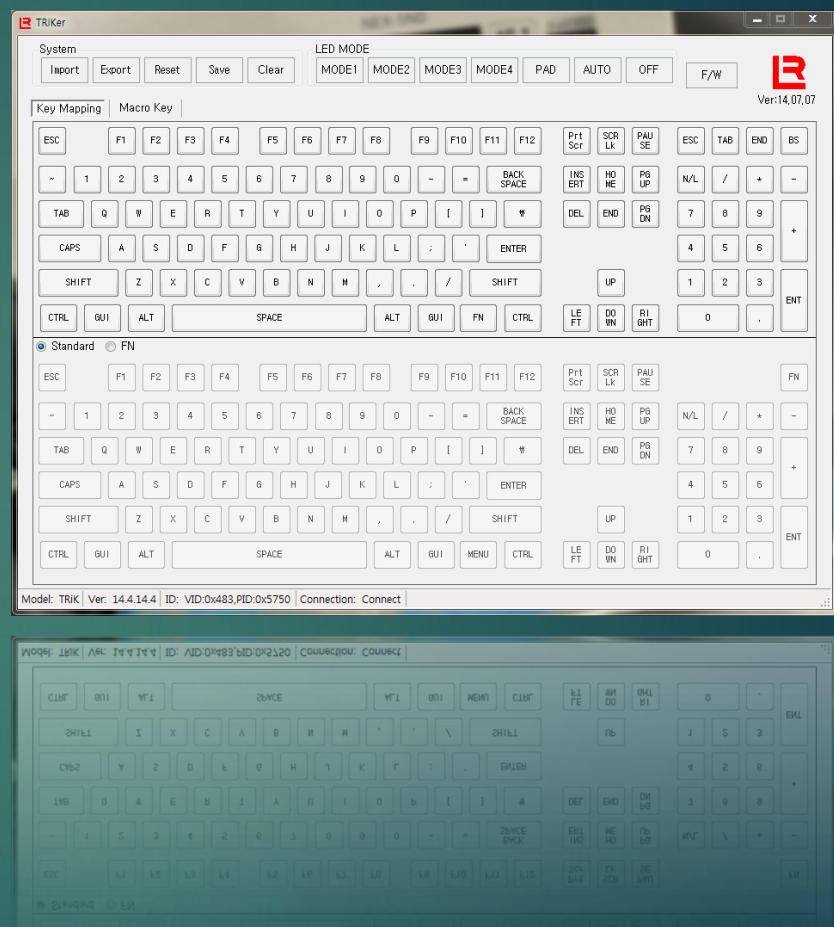

#### 2. TRiKer 프로그램 설치

- 1) TRiKer Rx.x.x ( x.x.x →버전표시) 다운받은 파일 압축 해제하여 프로그램을 설치합니다.
- 2) 바탕화면에 유화 아이콘이 생성되면 정상적으로 설치가 된 상태입니다.
- 3) TRiK 키보드와 연결시 ⑩(연결상태표시) 부분에 Connect 되면 정상 연결되었습니다.
- 4) 기본 탭의 Keymap 은 현재 키보드의 Keymap 입니다.

- TRiK V1.1 PCB의 Winkeyless 사용자의 경우 아래 KeyMap 으로 변경하여 사용 하시기

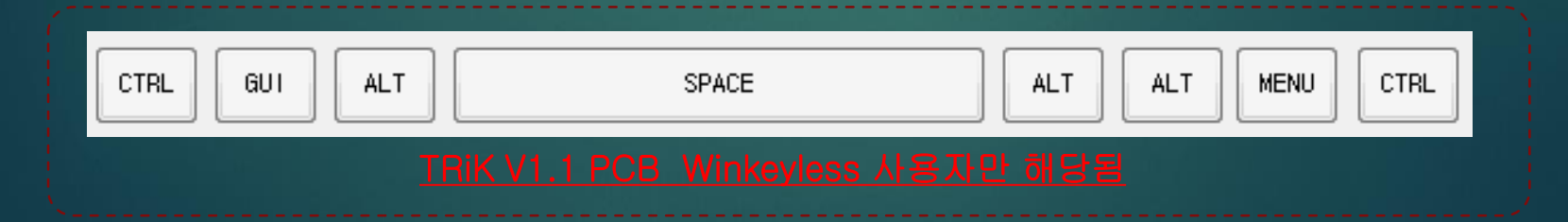

## **TRiKer GUI**

## **Key Mapping Tab**

**8 9 10**

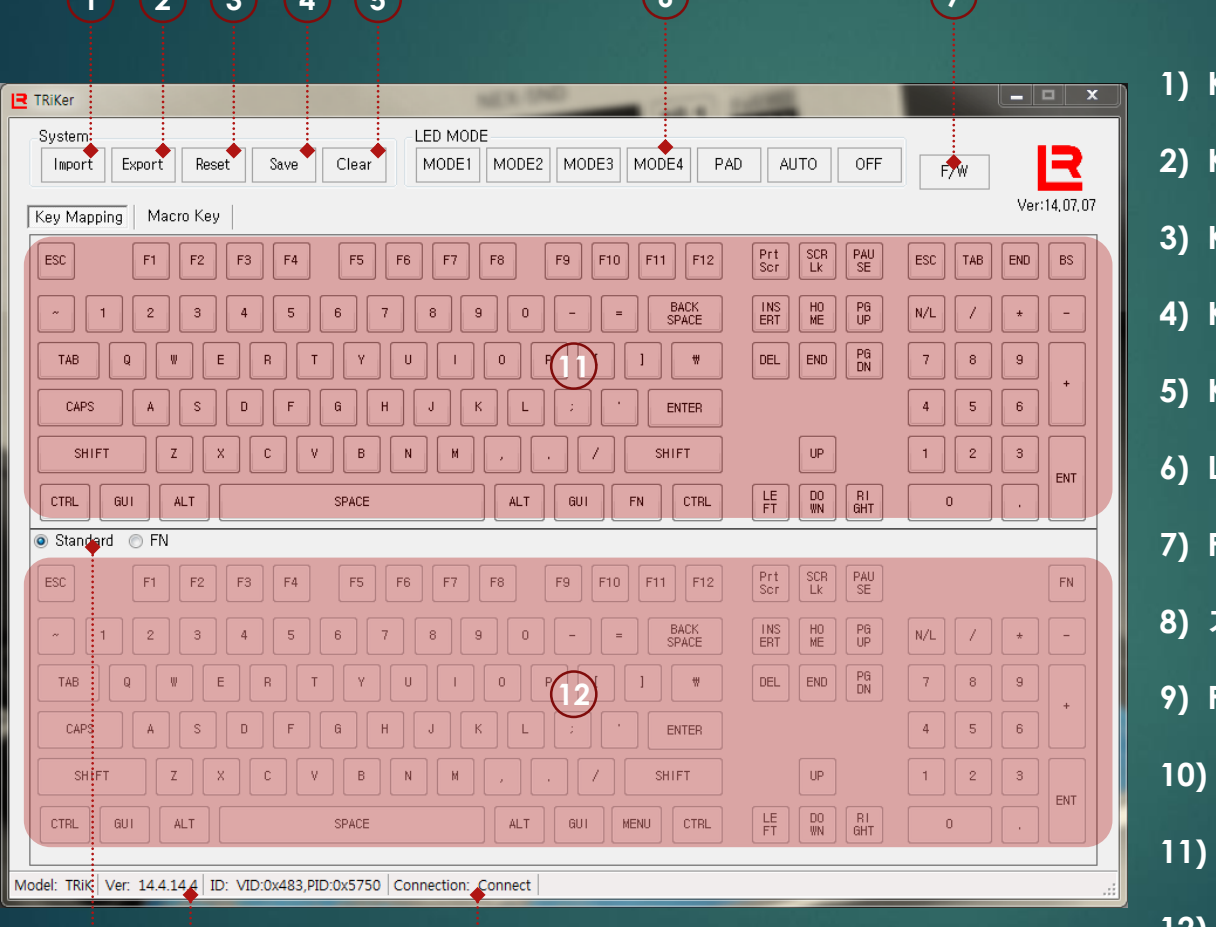

**1 2 3 4 5 6 7**

- **1) KeyMap** 파일 열기
- **2) KeyMap** 파일 저장
- **3) KeyMap** 초기화
- **4) KeyMap** 즉시 저장
- **5) Key Test** 화면 초기화
- **6) LED MODE** 선택
- **7) F/W Update**
- **8)** 기본 **/** 펑션 모드 선택
- **9) F/W** 버전 표시
- **10)** 연결 상태 표시
- **11)** 기본 탭 **(**연결된 키보드 상태 표시**)**
- **12)** 선택 탭

## **TRiKer GUI**

## **Macro Key Tab**

#### **13 14 15**

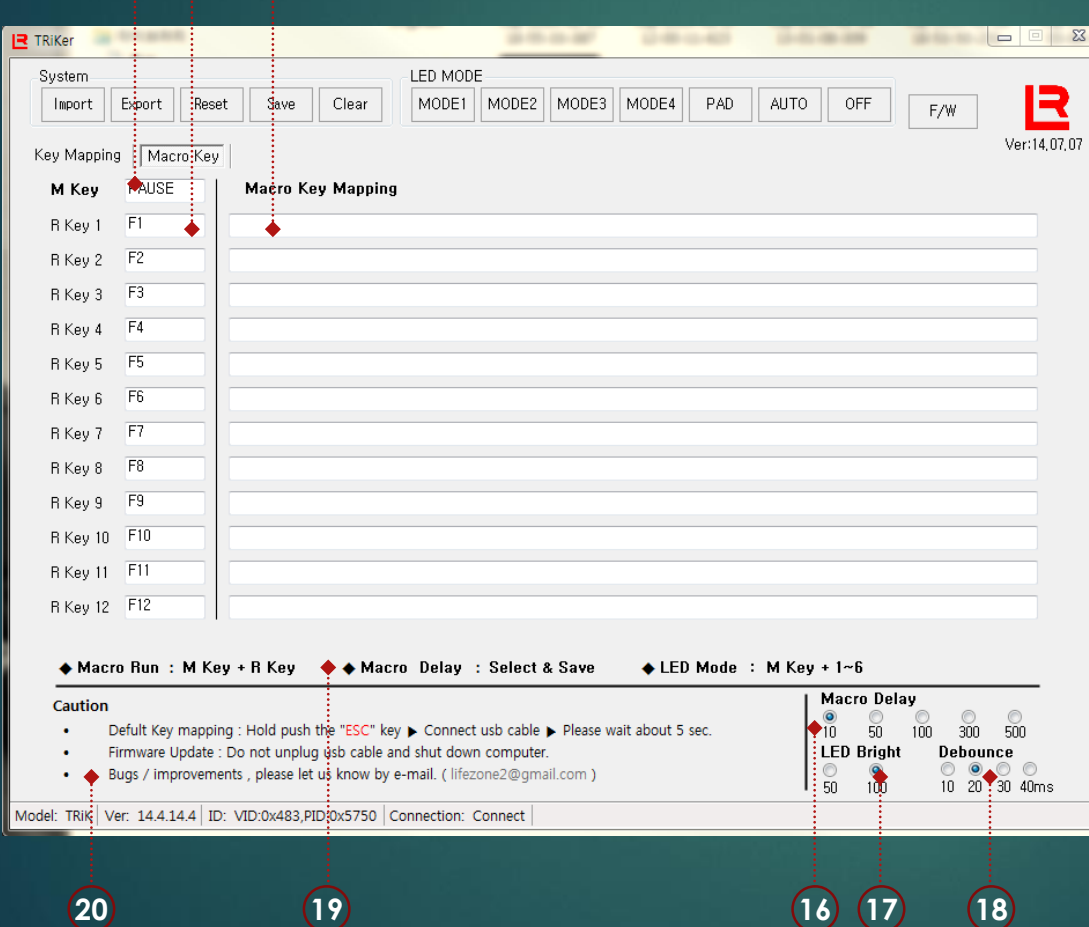

**13) M Key ( Main Key ) 14) R Key ( Run Key ) 15) Macro Key** 입력 셀 **16) Macro Delay** 설정 **17) LED Bright** 설정**(S/W) 18)** 입력속도 설정 **19) Macro / LED** 사용법 **20)** 주의사항

#### 3. Firmware Update

- 1) 펌웨어 파일 다운로드 후 압축 해제
- 2) TRiKer 프로그램 실행 후 F/W 버튼을 눌러 다운받은 펌웨어를 로드 합니다. (Macro\_all.bin)
- 3) 진행상태 표시 후 완료가 되면 자동으로 연결해제 후 재연결 됩니다. (약간의 시간 소요됨)

- F/W Update 하기 전 현재 KeyMap을 파일로 저장해두세요. (Update 후 초기화 됨)
- 다운받은 펌웨어의 파일 확장자 변경은 절대하지 마세요. (확장자 bin)
- 

### 4. TRiKer Update

- 1) 윈도우 제어판에서 TRiKer를 삭제합니다.
- 2) TRiKer Rx.x.x ( x.x.x  $\rightarrow$  버전표시) 다운받은 파일 압축 해제하여 프로그램을 설치합니다.

3) 바탕화면에 <mark>기째</mark> 아이콘이 생성되면 정상적으로 설치가 된 상태입니다. TRIK

- 반드시 프로그램 업데이트의 경우 설치된 프로그램을 삭제 후 업데이트된 프로그램을
	-
- 

### 5. KeyMap 설정

- 1) 기본 탭⑪ 화면에서 Key를 선택 후 선택 탭⑫ 화면의 Key를 선택하면 해당 Key가 변경됩니다.
- 2) FN 모드 설정은 ◙ Standard ◙ FN 변경 후 FN Key FN 를 할당하여 KeyMap을 변경 하시면

#### 됩니다.

3) IMPORT / EXPORT (저장하기 / 불러오기) 가 정상 실행 되면 확인 창이 팝업 됩니다.

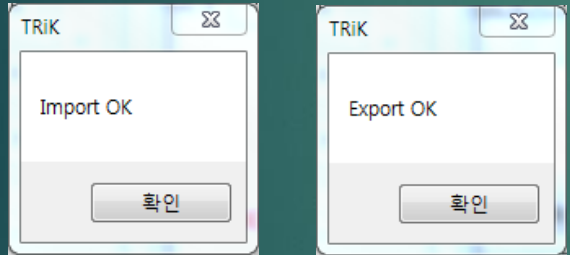

- 
- 

### 6. Macro 설정

- 1) Macro 실행은 M Key + R Key 의 조합으로 실행됩니다. (단, 연속 입력은 M+R Key 반복)
- 2) 각 할당된 Key는 임의 수정가능 합니다. (단, M Key 와 R Key는 숫자 1~5번은 할당 안됨)
- 3) Macro key 입력 중에만 BackSpace Key가 입력 활성화 됩니다.
- 4) Macro Key 입력 완료 후 해당 셀을 선택하면 전체 삭제됩니다.
- 5) Modify Key 입력은 실제 입력하는 방식으로 입력해야 됩니다.
	- 예) CTRL + SHIFT + ESC(작업관리자)의 경우 각각 입력하면 안되며 해당 키를 순차적으로 눌러서 입력하여야 됩니다.
- 6) Macro Delay는 Macro 입력 속도 5 단계입니다. ( ms 단위로 높을 수록 입력 속도가 느림)

- 
- 
- 

### 7. Macro 입력 방법

1) Macro 입력은 한글 입력은 지원하지 않습니다.

단, 한글/영문 모드에 따라 출력되는 표현은 달라집니다.

예) 영문으로 'DKSSUDGKTPDY' 입력하면 한글모드에서는 '안녕하세요' 라고 출력됩니다.

2) 입력 셀 부분의 영문 입력의 경우 대문자로만 표기되며

Capslock On/Off의 유무에 따라 출력이 변합니다

예) 'Hello' 를 출력하고 싶을 경우 'H(CAPS)LLO' 라고 입력하시면 됩니다. (CAPS)는 입력이 아닌 해당Key를 누름.

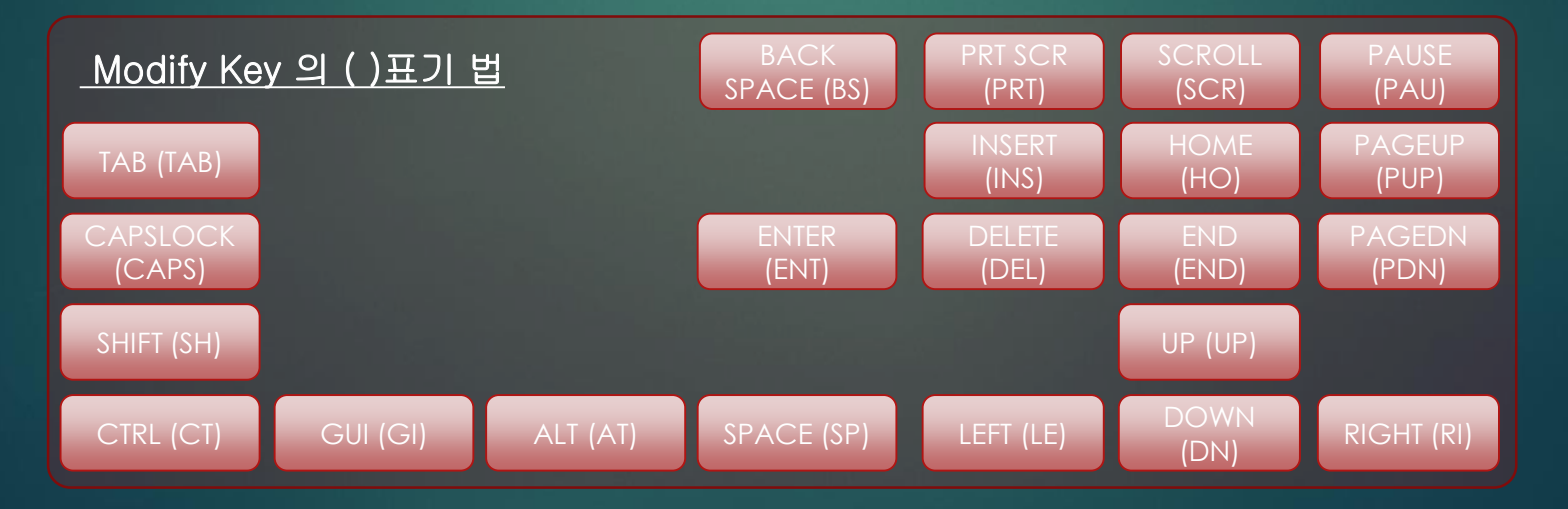

### 8. LED Mode / Bright

- 1) TRiK 은 6가지 LED Mode를 지원합니다.
- 2) LED Mode는 M Key(기본값 Pause) + 1~6 (기본값 숫자) 조합으로 제어 가능합니다.

(Tenkeyless의 경우 1~4,6번 모드만 지원합니다. NUM PAD부 제외)

3) 각 Mode는 할당된 모드 R Key의 조작으로 ON/OFF 제어 가능합니다. (H/W 제어)

4) LED Mode 설명(별도 첨부 페이지 참조)

- MODE1 : LED Full ON, MODE2 : GAMEING, MODE3 : TEXT, MODE4 : MOOD

MODE5 : PAD

MODE6 : LED DIMMING(숨쉬기)

5) LED Bright는 S/W에서만 조절 가능합니다.

- 
- 2) F/W Update : 절대 케이블을 분리 하거나 전원을 끄지 마세요.
- 3) 버그나 개선사항이 있으면 [lifezone2@gmail.com](mailto:lifezone2@gmail.com) 으로 언제든지 알려주시기 바랍니다.

#### Caution

- Defult Key mapping : Hold push the "ESC" key > Connect usb cable > Please wait about 5 sec.
- Firmware Update: Do not unplug usb cable and shut down computer.
- Bugs / improvements , please let us know by e-mail. ( lifezone2@gmail.com )

## ◇ LED Mode

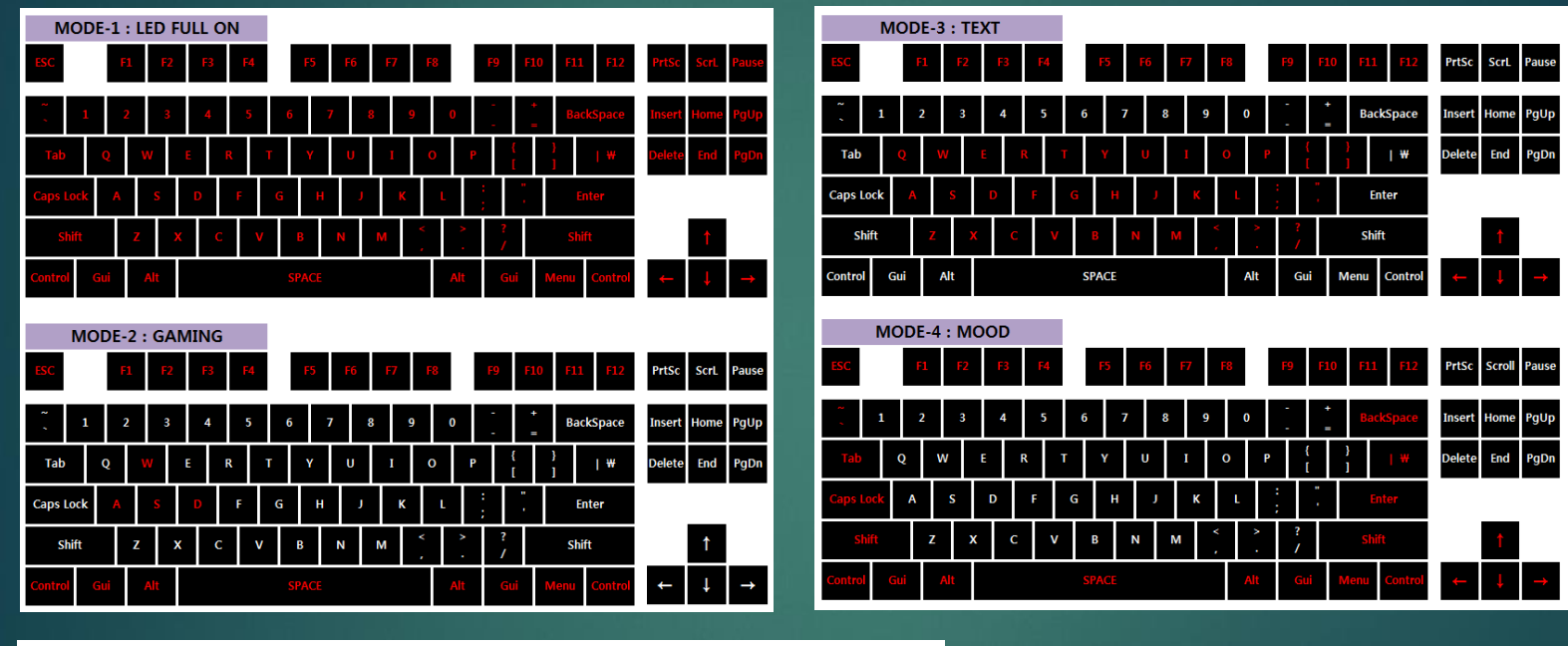

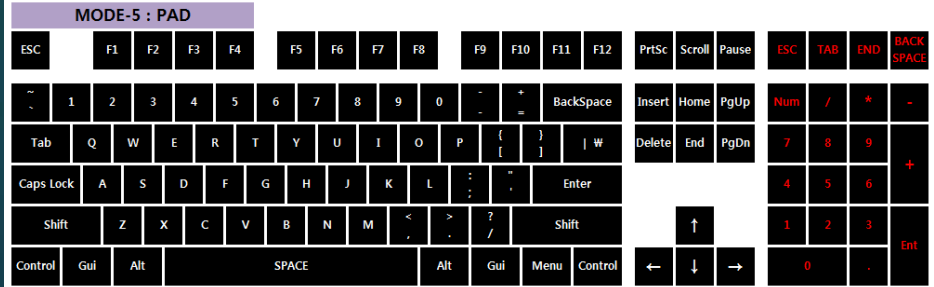

※ 빨간색 표시 부분이 **LED ON** 상태